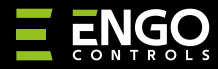

**EDOORZB** | Dury/langų atidarymo jutiklis, "ZigBee"

DOOR

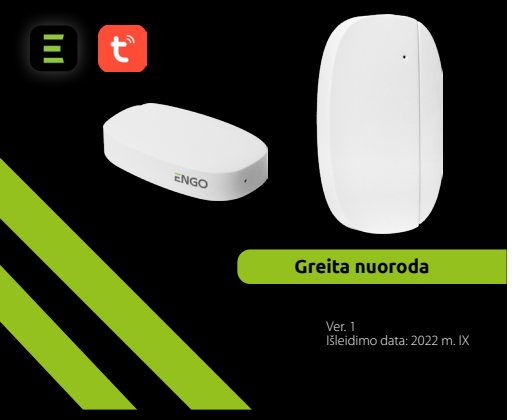

# $\equiv \mathbb{X}$  HII C E

**Gamintojas:** Engo Controls S.C. 43-200 Pszczyna Górnośląska 3E Lenkija

### **Platintojas:** QL CONTROLS Sp z o.o. Sp. k. 43-262 Kobielice Rolna 4 Lenkija

# **www.engocontrols.com**

# **Įvadas**

EDOORZB yra belaidis, baterijomis valdomas atidarymo detektorius, suderinamas su ZigBee 3.0 standartu. Pakeitus įrenginio būseną automatiškai siunčiamas signalas į ZigBee interneto šliuzą (pvz., EGATEZB). Jutiklis gali būti naudojamas kuriant scenas ir visur, kur jums reikia informacijos apie durų, lango, garažo durų atidarymą ar uždarymą ir pan. Naudodami Engo Smart programą galite sukurti priklausomybes tarp lango jutiklio ir kambario temperatūros reguliatoriaus (pvz., atidarius langą, išjungus šildymą ar oro kondicionavimą). Atidarymas nustatomas pagal atstumą tarp jutiklio ir magneto. Gaminys skirtas naudoti tik patalpose. Jutiklis turi būti prijungtas prie universalaus ZigBee 3.0 šliuzo (pvz., EGATEZB).

# **Produkto atitiktis**

Gaminys atitinka šias FS direktyvas: 2014/53 / FS, 2011/65 / FS

### **Techniniai duomenys**

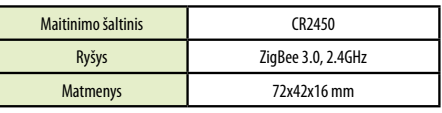

# **EDOORZB jutiklio surinkimas ir montavimas**

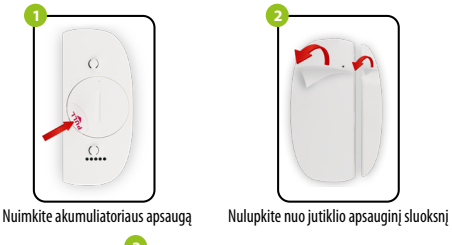

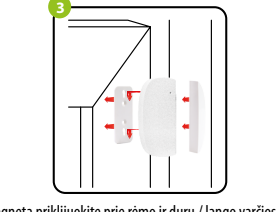

Jutiklį ir magnetą priklijuokite prie rėmo ir durų / lango varčios ne didesniu kaip 5 mm atstumu vienas nuo kito.

# **LED – paaiškinimas** Šviesos diodas rodo esamą įrenginio būseną

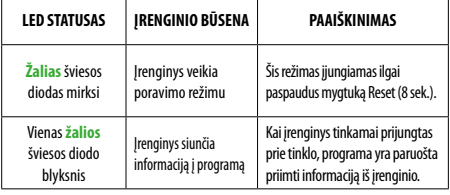

# **Jutiklio įdiegimas programėlėje**

Įsitikinkite, kad maršrutizatorius yra jūsų mobiliojo telefono veikimo zonoje. Įsitikinkite, kad esate prisijungę prie interneto. Tai sumažins įrenginio .<br>susiejimo laika.

### **1 ŽINGSNIS** - ATSISIŲSK **ENGO SMART** APP

Atsisiųskite programą ENGO Smart iš Google Play arba Apple App Store ir įdiekite ją savo mobiliajame įrenginyje

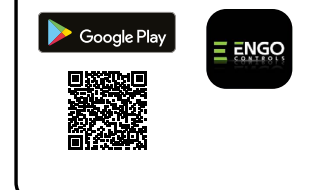

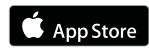

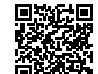

### **2 ŽINGSNIS** – UŽREGISTRUOKITE NAUJĄ PASKYRĄ

**2**

Register

**Poland** 

Installers<br>annotamalizate

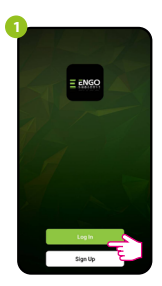

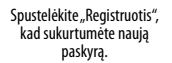

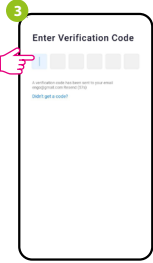

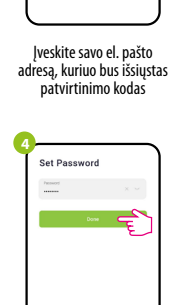

Įveskite el. laiške gautą kodą. Atminkite, kad turite tik 60 sekundžių įvesti kodą

Tada nustatykite prisijungimo slaptažodį.

### **3 ŽINGSNIS** – PRIE PROGRAMOS PRIDĖKITE JUTIKĮ

Norėdami užregistruoti naują paskyrą, atlikite toliau nurodytus veiksmus Įdiegę programą ir sukūrę paskyrą, įdiekite ZigBee šliuzą pagal prie jos pridėtas instrukcijas ir tada:

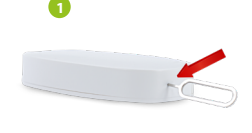

Paspauskite ir palaikykite RESET mygtuką (su pridedamu kaiščiu) maždaug 8 sekundes, kol pradės mirksėti žalias šviesos diodas. Tada atleiskite mygtuką. Bus iškviestas poravimo režimas.

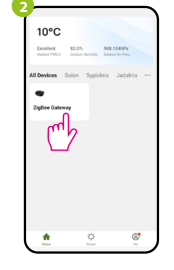

Įveskite šliuzo sąsają

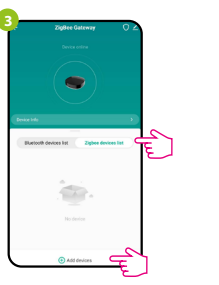

Pasirinkite skirtuką "ZigBee įrenginiai", tada spustelėkite "Pridėti įrenginį".

**4** Search device Discovering nearby device

Tada palaukite, kol programa ieškos jutiklio.

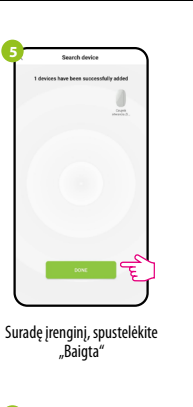

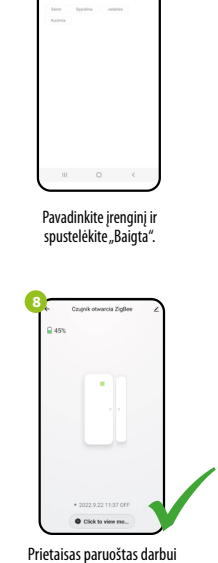

**6**

. . . . . . . . . . . . . . County of parties Zighter r

Po teisingo susiejimo jutiklis atsiras Prietaisas paruoštas darbui šliuzo įrenginių sąraše. Spustelėkite jutiklio piktogramą, kad būtų rodoma jo sąsaja.

 $\blacksquare$ 

∣ਵੰ

**7**

### **Jutiklio nustatymas iš naujo**

Norėdami iš naujo nustatyti įrenginio atmintį, maždaug 8 sekundes laikykite<br>nuspaudę mygtuką RESET (naudojant komplekte esantį kaištį), esantį įrenginio<br>apačioje (žr. paveikslėlį). Jutiklis bus pašalintas iš ZigBee tinklo atminties. Pridėkite dar kartą.

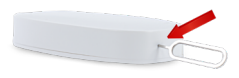